# Instructions for the Yokogawa CSU-X1 spinning disk confocal microscope

Content: **[Check-in and Start up](#page-0-0)** • **[Check out](#page-1-0)** • **[Appendix](#page-2-0)**

## <span id="page-0-0"></span>Check-in and Start up

There are 3 remote switches and a power strip that supply power to all the components.

- 1. make sure the power strip for the computer is off, see **[Caution](#page-1-1)** in the Check out procedures for the known issues
	- In case the power strip is left on
	- i. if computer is still on, shutdown Windows, then turn off the power strip
	- ii. if computer is off, turn off the power strip
- 2. remote switch labelled MICROSCOPE: power up to turn on the DAQ, microscope, piezo stage, laser interlock box, and the epifluorescence LED
- 3. If you need the CSU-X1, power up the switch labelled SPINNING DISK to turn on the X1, laser launch, Prime95B camera, and LiveSR. Please wait 1 min for the Prime95B camera to initiate before proceeding to the next step.
- 4. If you need the Baker Lab additions, power up the switch labelled WIDE-FIELD to turn on the Celesta, Fusion camera, and filter wheel. The Celesta takes about 30 s to fully initialize.
- 5. turn on the power strip for the computer and monitor
- 6. log into Windows and then launch Nikon Elements

### <span id="page-1-0"></span>Check out

- 1. lower the nosepiece (objective turret) e.g., set the focus  $(Z2)$  to 500  $\mu$ m
- 2. remove your prep
- 3. if applicable, remove oil/immersion fluid on immersion objectives and clean (see **[Appendix](#page-3-0)**)
- 4. switch to the  $10\times$  or lower magnification objective
- 5. save your experiments and quit Nikon Elements
- 6. copy your data to external storage media or network file servers, as needed
- 7. submit your usage using the google form
- 8. shutdown Windows
- <span id="page-1-1"></span>9. after the computer has shutdown, switch off the power stripe

*Caution*: Leaving the computer or the power strip on can cause problem.

- If the computer is on, the DAQ will not load when the next user turns on the MICROSCOPE remote switch. The user will need to restart the computer to establish the connection to the DAQ.
- If the computer is off but the power strip is left on, activating the MICROSCOPE remote switch will cause the DAQ to boot up the computer. Now when the user turns on the Prime95B camera via the SPINNING DISK remote switch, windows will not see it because the camera needs to be fully initialized first for windows to load the driver during boot up. The user must then restart the computer to load the camera driver in order to use the spinning disk. It is a known annoyance that we have no means to overcome.

10. power down the remote switches: [SPINNING DISK, WIDE-FIELD], and MICROSCOPE

- 11. put the cover back on the microscope
- 12. clean up the work area

### <span id="page-2-0"></span>Appendix

Content: **Köhler illumination** • **[immersion objective](#page-3-1)**

#### Köhler illumination

- 1. set microscope to diascopic mode and the optical path to 100% Eye e.g., select an EYE-BF OC in the software
- 2. set condenser turret to postion 1 (Open)
- 3. open fully both field and aperture diaphragms
- 4. set the microscope focus  $(Z2)$  to 500  $\mu$ m
- 5. select the 10x objective
- 6. load a sample and bring an object of interest to focus
- 7. switch to the desirable objective and focus
- 8. close the field diaphragm, note the out of focus image of the edge of the diaphragm
- 9. use the condenser focus knobs, adjust the condenser height to bring the edge of the diaphragm into focus
- 10. use the 2 mm Allen wrench(es) to center the image of the diaphragm, open the field diaphragm to about 90% might help
- 11. open the field diaphragm to just beyond the field of view
- 12. close down the aperture diaphragm until the intensity of the illumination just starts to dim-this is about 70% of the objective pupil plane
- 13. when switching to a different objective, you might need to readjust to optimize the image quality

#### <span id="page-3-1"></span>immersion objective

setup

- 1. locate the object of interest with the  $10\times$  or  $20\times$  and center it in the field of view
- 2. record the XYZ position
- 3. set the microscope focus (Ti2 ZDrive, Z1) to  $500 \mu m$
- 4. switch in the immersion objective
- 5. use the stage XY control to move the sample out of the way to expose the objective
- 6. apply an appropriate amount of immersion medium
- 7. recall the recorded XYZ position
- 8. check the focus of the object of interest

*Caution*: When focusing deeper into the sample, move slowly and pay attention to any changes, if the image doesn't change or move sideway, stop immediately and evaluate. The objective is most likely pushing against the coverglass. You should reduce the Z right away. Your sample is not compatible with the immersion lens. *Do not move the stage in the XY direction or you will scratch the objective lens!*

#### <span id="page-3-0"></span>clean up

- 1. set the microscope focus (Ti2 ZDrive, Z1) to 500 µm
- 2. remove the sample
- 3. blot to remove the immersion medium by gently placing the designated lens tissue on the objective lens
- 4. repeat a few times with a clean area of the lens tissue until most immersion medium are gone
- 5. apply the appropriate cleaning agent to the special cotton swab (Puritan 869-WC, cotton wool without glue or binder), the cotton wool should be damp but not dripping

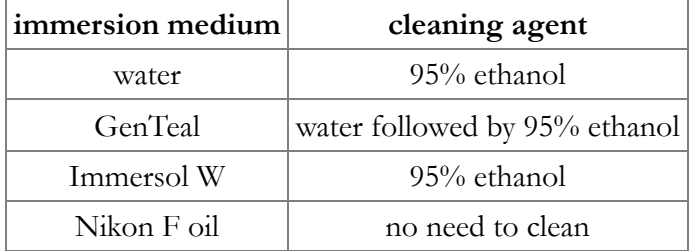

- 6. gently roll the cotton swab on the front lens from one side to the other, you might need to do it a few times to cover the whole surface of the lens
- 7. repeat the above step with a fresh cotton swab and cleaning agent, as needed